## **Instrukcja korzystania z modułu e-Usprawiedliwienia w LIBRUS Synergia**

Wchodzimy w przeglądarce internetowej na stronę [www.portal.librus.pl](http://www.portal.librus.pl/). Następnie klikamy ZALOGUJ JAKO -> RODZIC LUB UCZEŃ (portal Librus Rodzina).

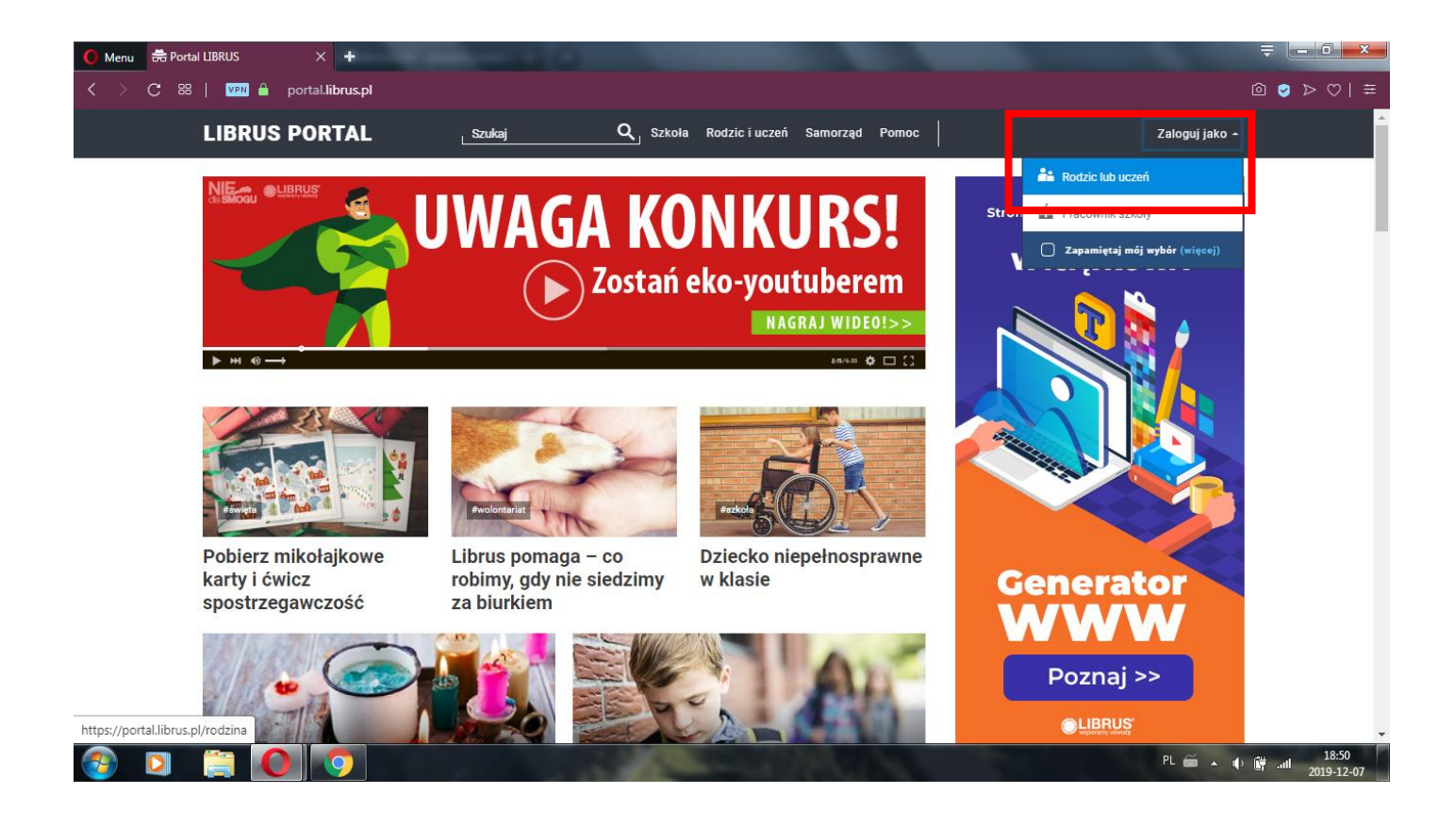

Następnie wybieramy fioletową opcję LIBRUS SYNERGIA i klikamy ZALOGUJ.

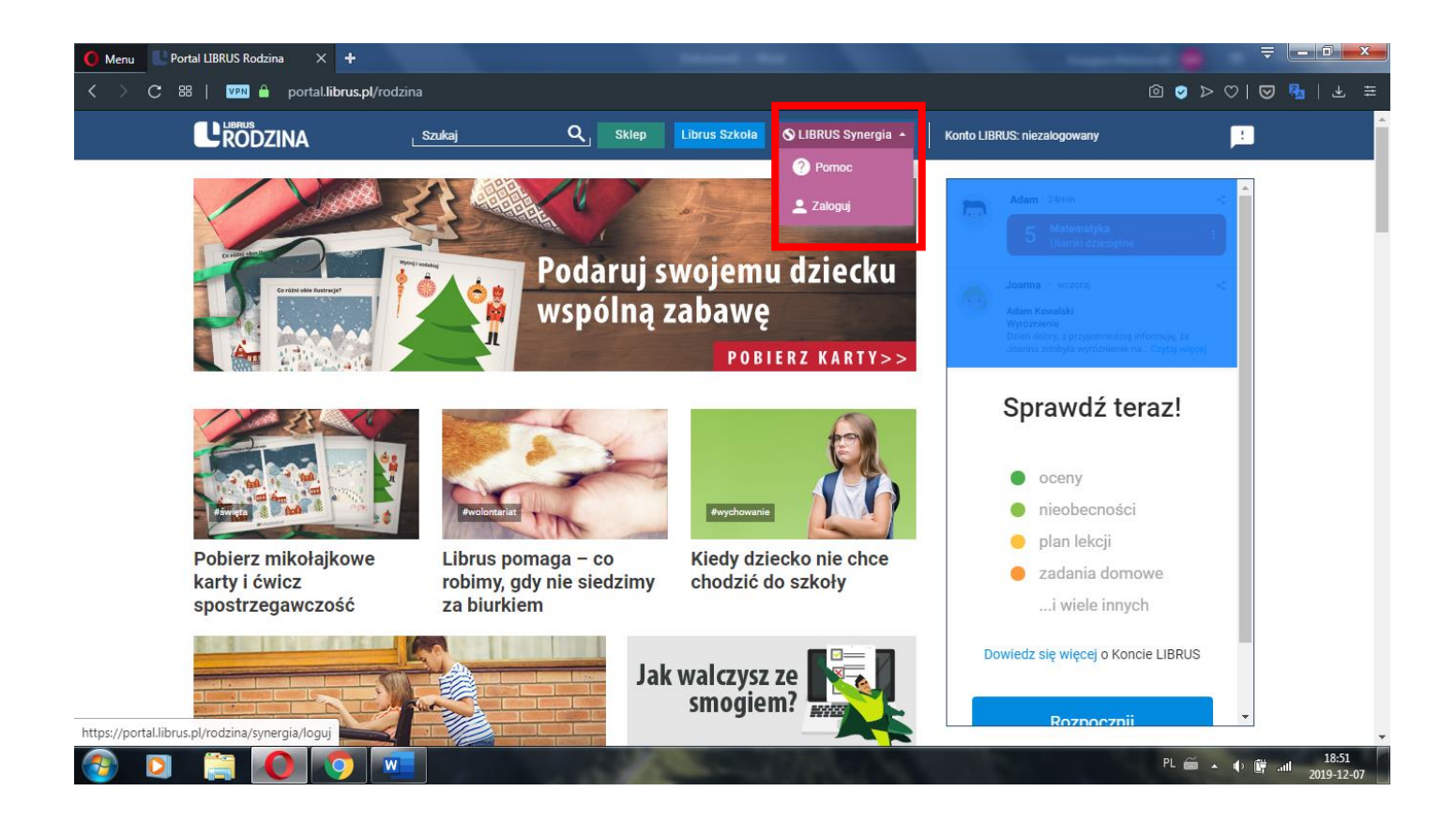

Logujemy się do systemu loginem otrzymanym ze szkoły oraz ustanowionym przez siebie hasłem do danego konta.

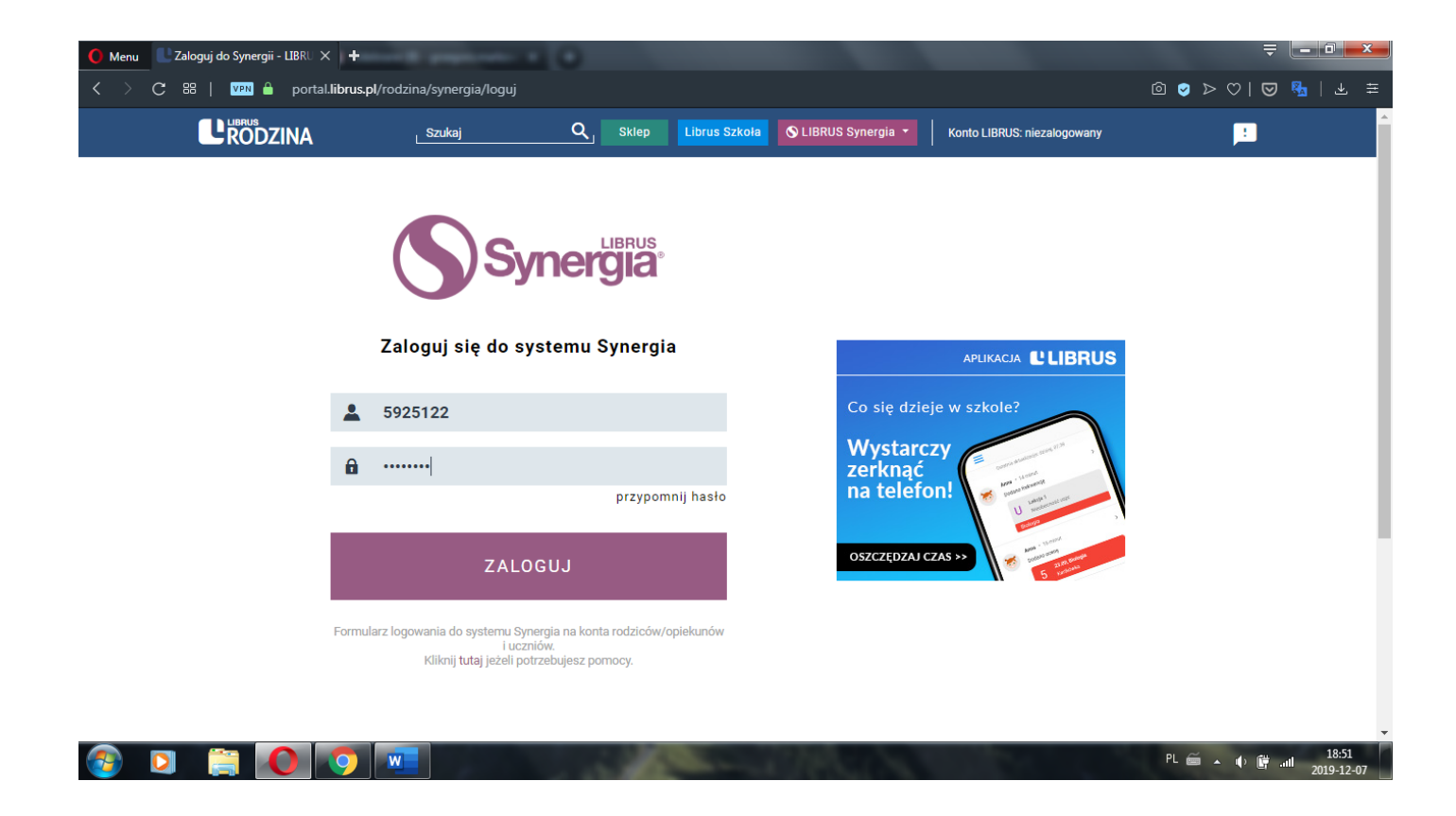

Po zalogowaniu się zobaczymy główny interfejs konta rodzica w LIBRUS Synergia. Klikamy w opcję e-Usprawiedliwienia widoczną u góry na czarnym pasku.

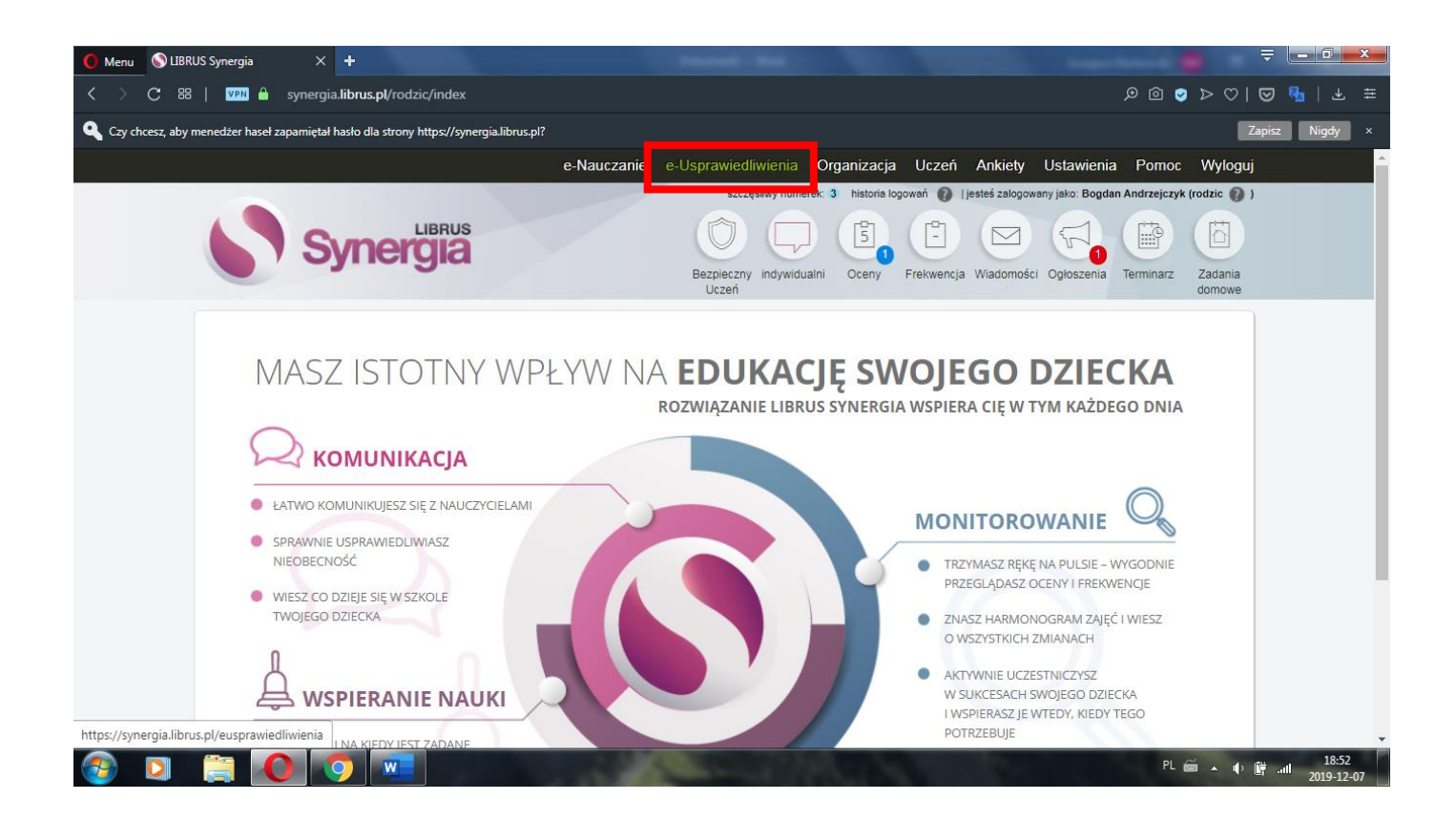

Po przejściu do modułu klikamy w zielony przycisk WYŚLIJ USPRAWIEDLIWIENIE w prawym górnym rogu. Oczywiście wcześniej możemy zobaczyć wszystkie nieobecności ucznia w module FREKWENCJA (kółko pod czarnym paskiem).

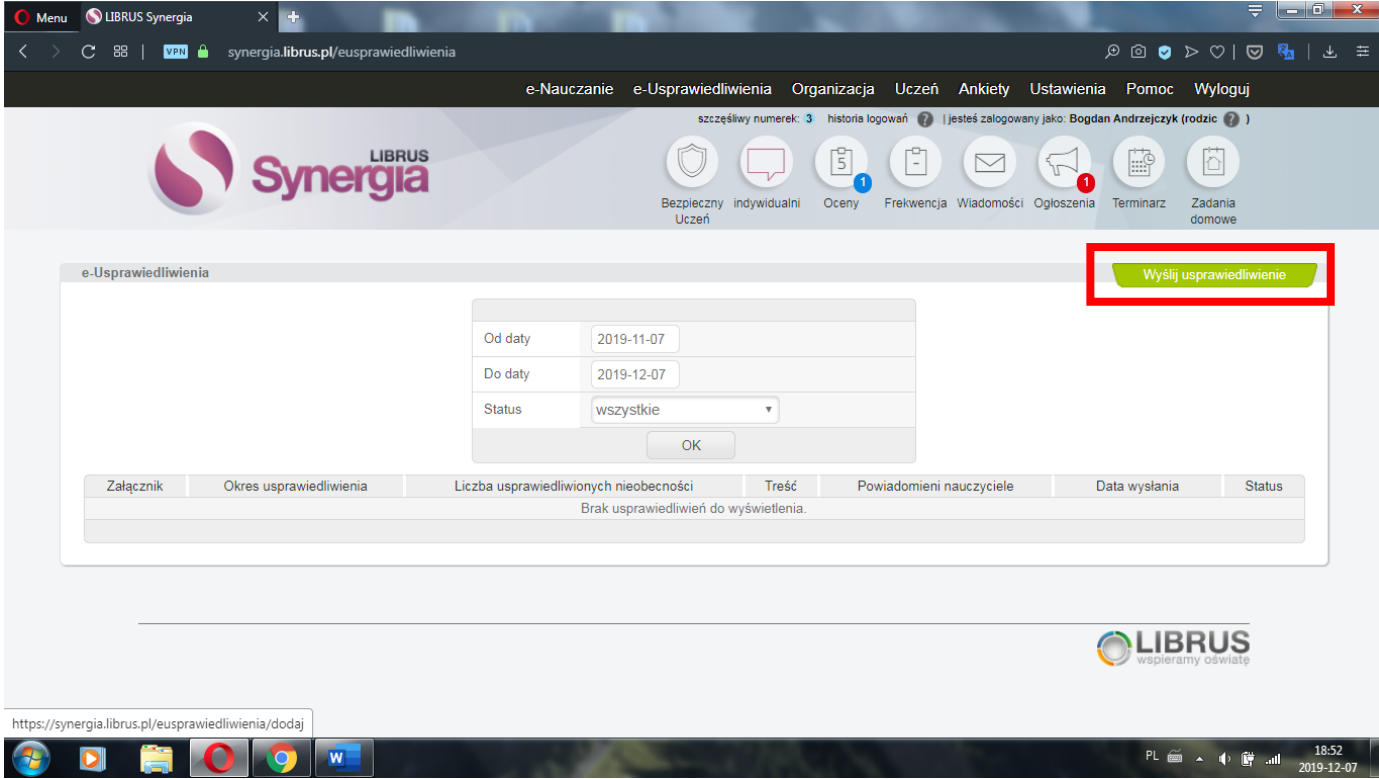

Następnie otworzy się interfejs służący do wypełnienia informacji odnośnie nieobecności, które chcemy usprawiedliwić. W tym miejscu decydujemy, czy usprawiedliwiamy wybrane dni, czy tylko niektóre godziny konkretnego dnia, a także możemy wpisać treść usprawiedliwienia oraz załączyć plik dla wychowawcy, np. zwolnienie lekarskie. Ponadto, jeśli ucznia nie będzie przez dający się przewidzieć okres, istnieje u dołu opcja powiadomienia wszystkich nauczycieli w klasie o planowanej nieobecności. Wtedy klikamy w checkbox do tego służący. Na koniec klikamy WYŚLIJ USPRAWIEDLIWIENIE u dołu interfejsu. W tym momencie wychowawca otrzyma naszą prośbę o usprawiedliwienie wybranych nieobecności i będzie mógł ją zaakceptować.

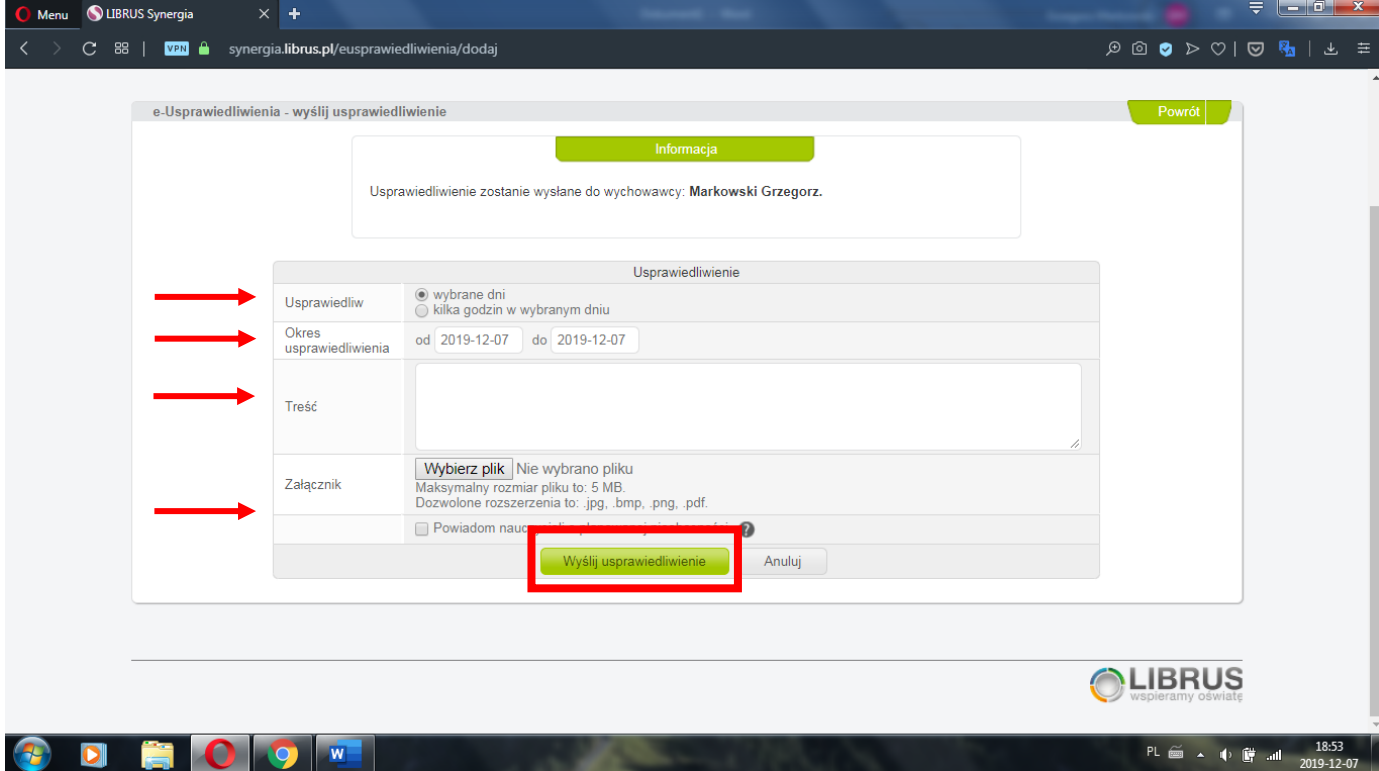